# Cómo Iniciar Secure Malware Analytics Appliance en el Modo de Recuperación con el Shell EFI y Agregar el Modo de Recuperación a las Opciones de Inicio ľ

## Contenido

Introducción Problema Solución Shell EFI Agregar modo de recuperación a las opciones de inicio

### Introducción

Este documento describe los pasos sobre cómo iniciar el dispositivo Secure Malware Analytics® en el modo de recuperación con EFI Shell y Agregar Modo de Recuperación a las Opciones de Inicio.

## Problema

Puede ver, como se muestra en la imagen, que no se muestra el modo de recuperación en la ventana del BIOS:

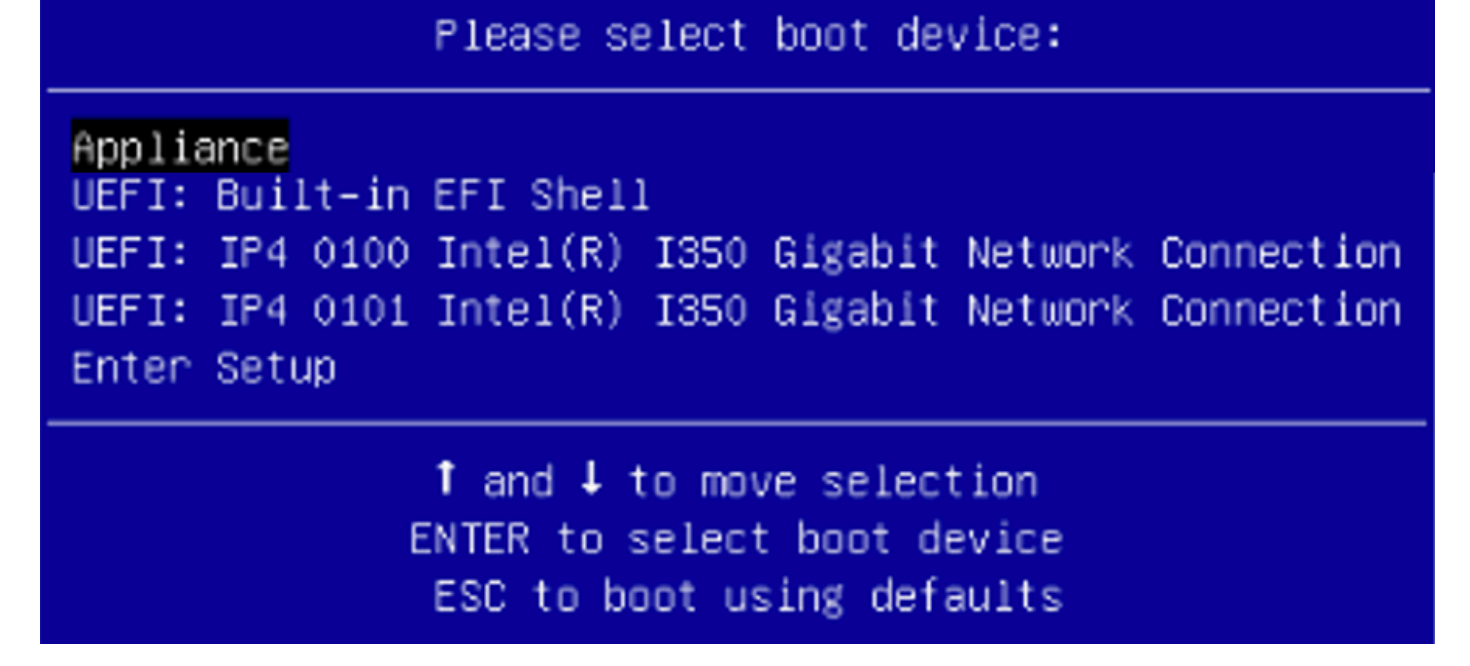

Para poder iniciar en el Modo de recuperación en este escenario, debemos utilizar los pasos descritos en la siguiente sección.

### Solución

#### Shell EFI

Paso 1. Conecte el adaptador KVM a un monitor externo y al teclado, y conéctelo al puerto KVM situado en la parte frontal del dispositivo. Si CIMC está disponible y configurado, puede utilizar un KVM remoto.

Paso 2. Reinicie el dispositivo.

Paso 3. Presione F6 en la ventana del BIOS para ver una lista de posibles objetivos de inicio.

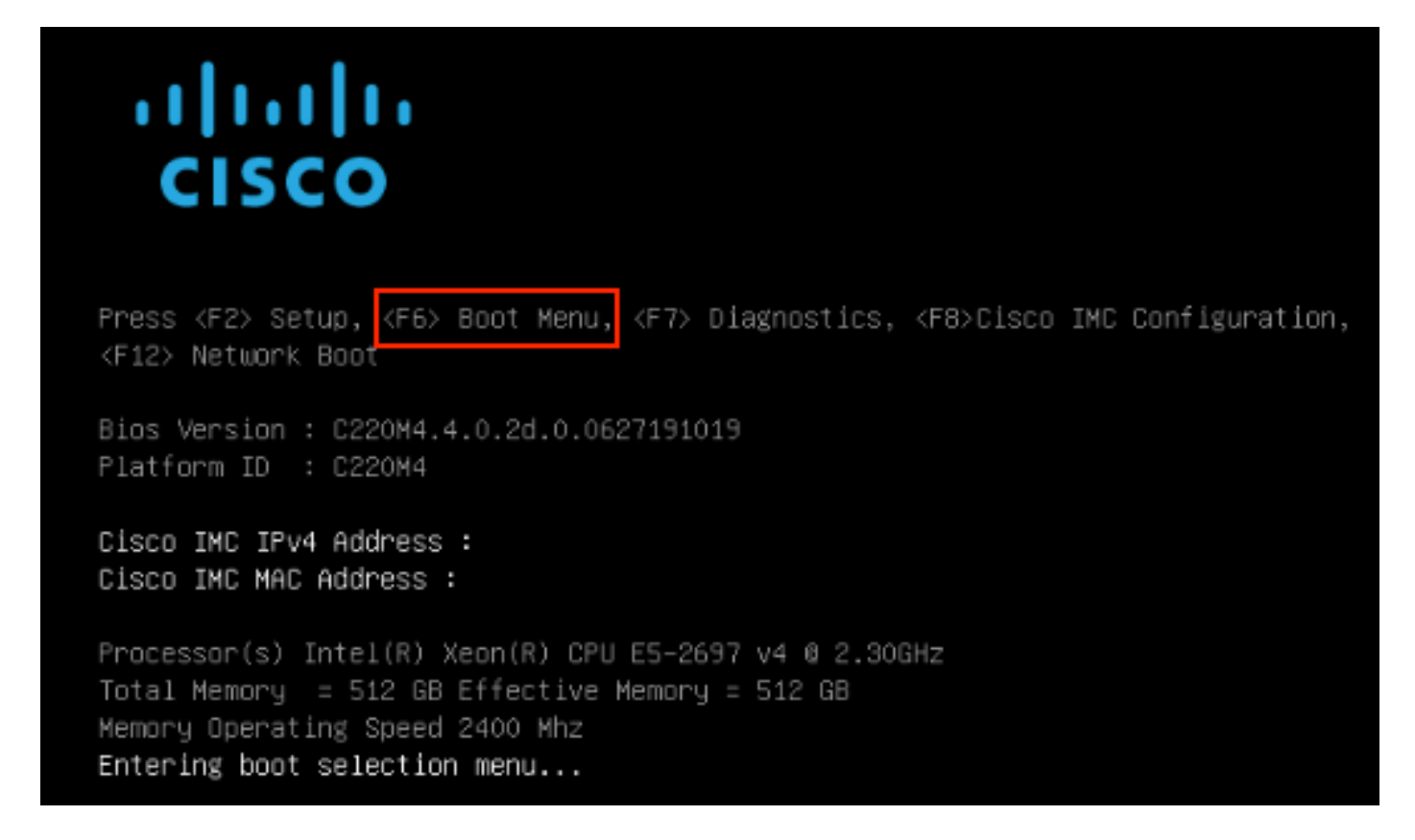

Paso 4. Seleccione UEFI: Shell EFI integrado.

#### Please select boot device:

#### Appliance

UEFI: Built-in EFI Shell UEFI: IP4 0100 Intel(R) I350 Gigabit Network Connection UEFI: IP4 0101 Intel(R) I350 Gigabit Network Connection Enter Setup

> ↑ and ↓ to move selection ENTER to select boot device ESC to boot using defaults

Paso 5. Inmediatamente después, presione ESC antes de que el script de inicio termine de moverse al shell EFI.

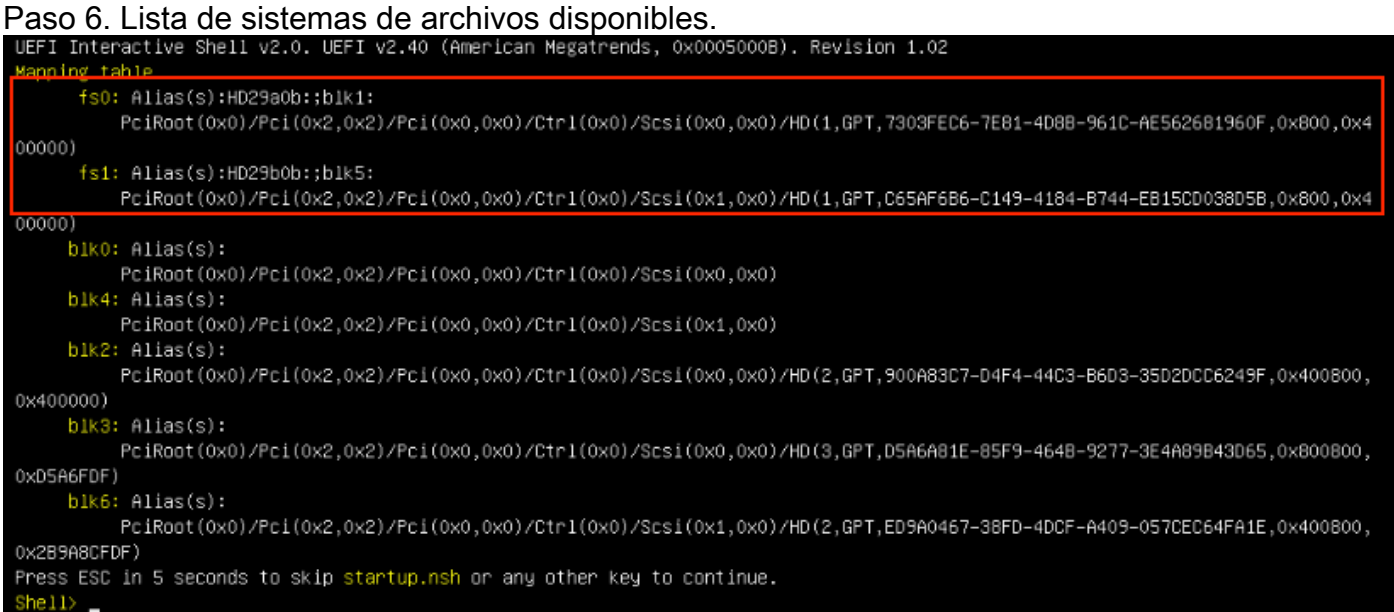

Paso 7. En este punto, necesita localizar el directorio Recovery que está en uno de los sistemas de archivos.

Paso 8. Desplácese hasta ese directorio.

 $Shell$  fs1:  $fs1:\vee$  dir Directory of: fs1:\ 03/16/2022 17:12 31,736 meta\_contents.tar.xz 10/26/2020 11:29 149 startup.nsh 12/21/2016 23:42 <DIR> 4,096 efi 04/30/2021 08:28 836,030,464 recovery.rosfs 3 File(s) 836,062,349 bytes  $1 \,$  Dir(s) fs1:\> cd efi fs1:\efi\> dir Directory of: fs1:\efi\ 12/21/2016 23:42 <DIR> 4,096 12/21/2016 23:42 <DIR>  $0 \ldots$ 4,096 Recovery 04/30/2021 08:28 <DIR> O File(s) 0 bytes  $3 \, \text{Dir}(s)$ fs1:\efi\> cd Recovery fs1:\efi\Recovery\> dir Directory of: fs1:\efi\Recovery\ 12/21/2016 23:42 <DIR> 4,096 12/21/2016 23:42 <DIR> 4,096 04/30/2021 08:28 18,255,144 boot.efi 1 File(s) 18,255,144 bytes  $2 \text{Dir}(s)$ 

Paso 9. Ejecute el comando fs1:\efi\Recovery\boot.efi

Paso 10. El dispositivo se inicia en el modo de recuperación.

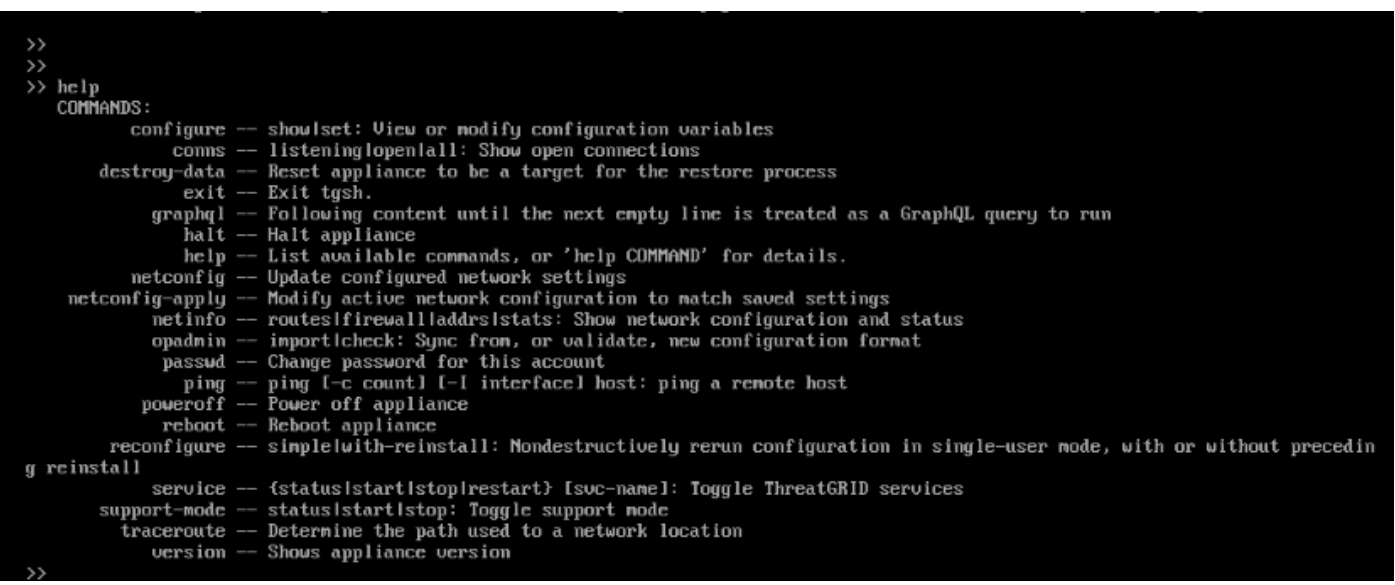

#### Agregar modo de recuperación a las opciones de inicio

Paso 1. Conecte el adaptador KVM a un monitor externo y al teclado, y conéctelo al puerto KVM

situado en la parte frontal del dispositivo. Si CIMC está disponible y configurado, puede utilizar un KVM remoto.

Paso 2. Reinicie el dispositivo.

Paso 3. Presione F6 en la ventana del BIOS para ver una lista de posibles objetivos de inicio.

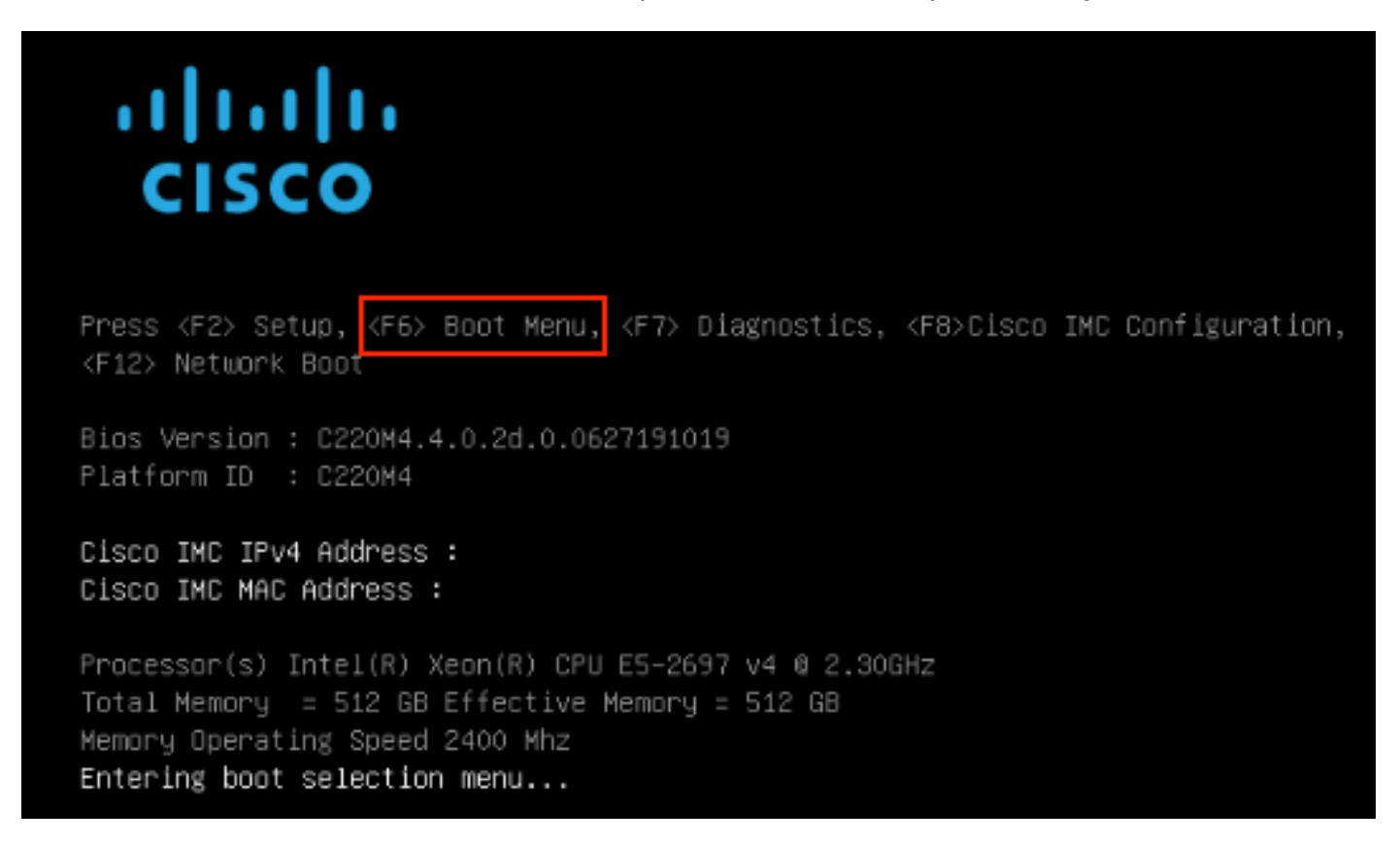

Paso 4. Seleccione Enter Setup.

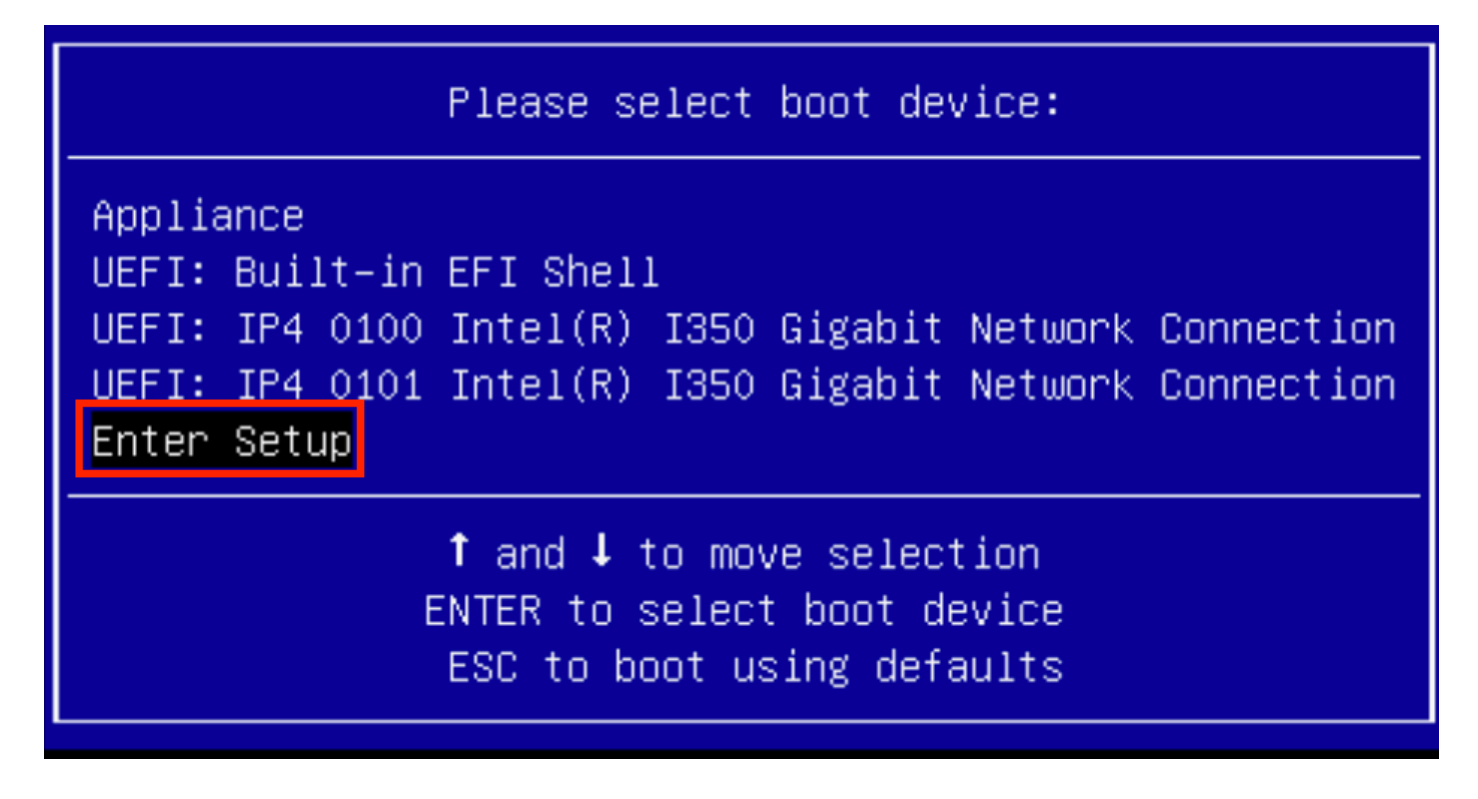

Paso 5. Navegue hasta Opciones de Inicio, desplácese hasta la parte inferior y seleccione Agregar nueva opción de inicio.

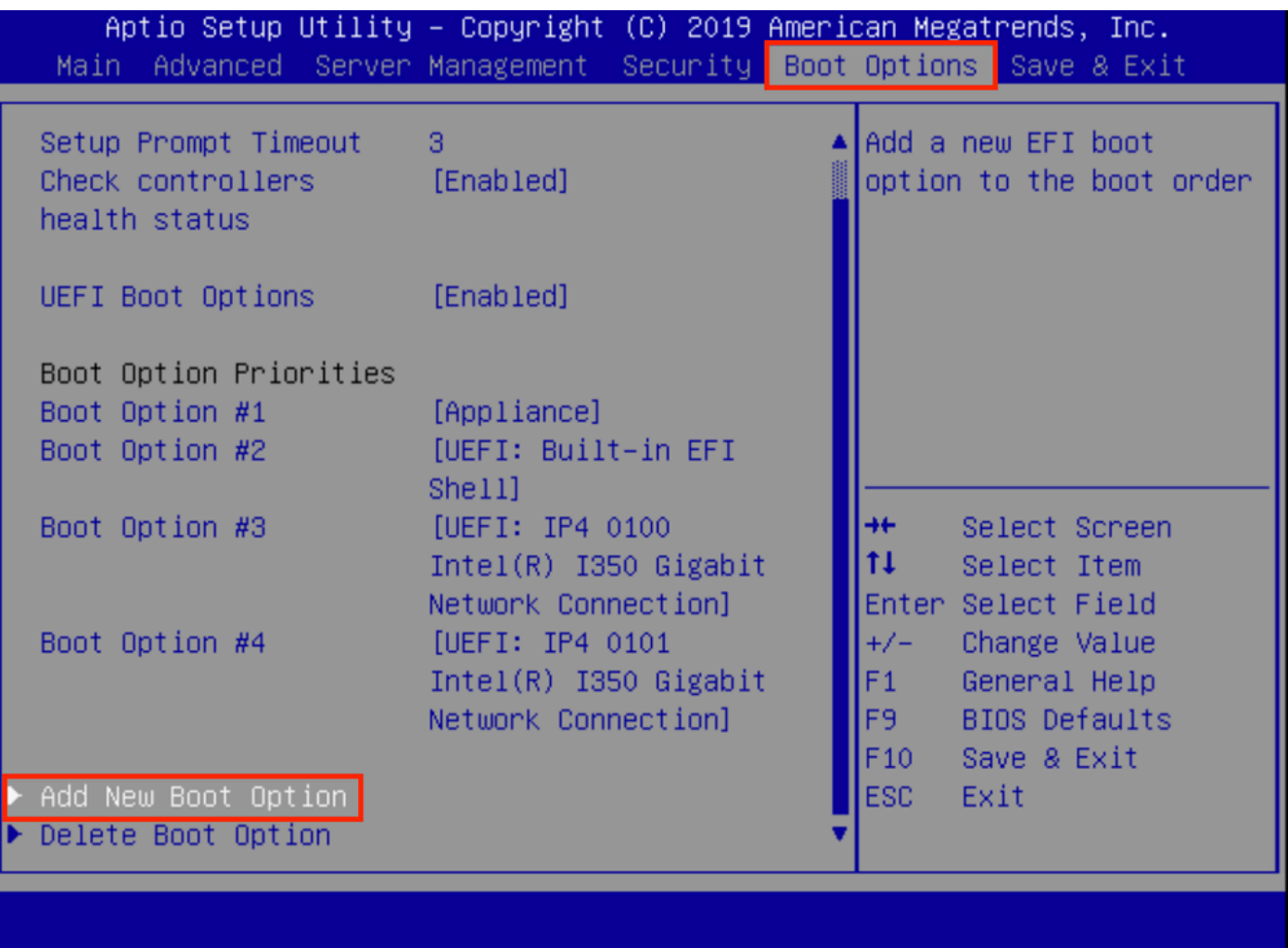

Paso 6. Seleccione Add boot option y escriba Recovery.

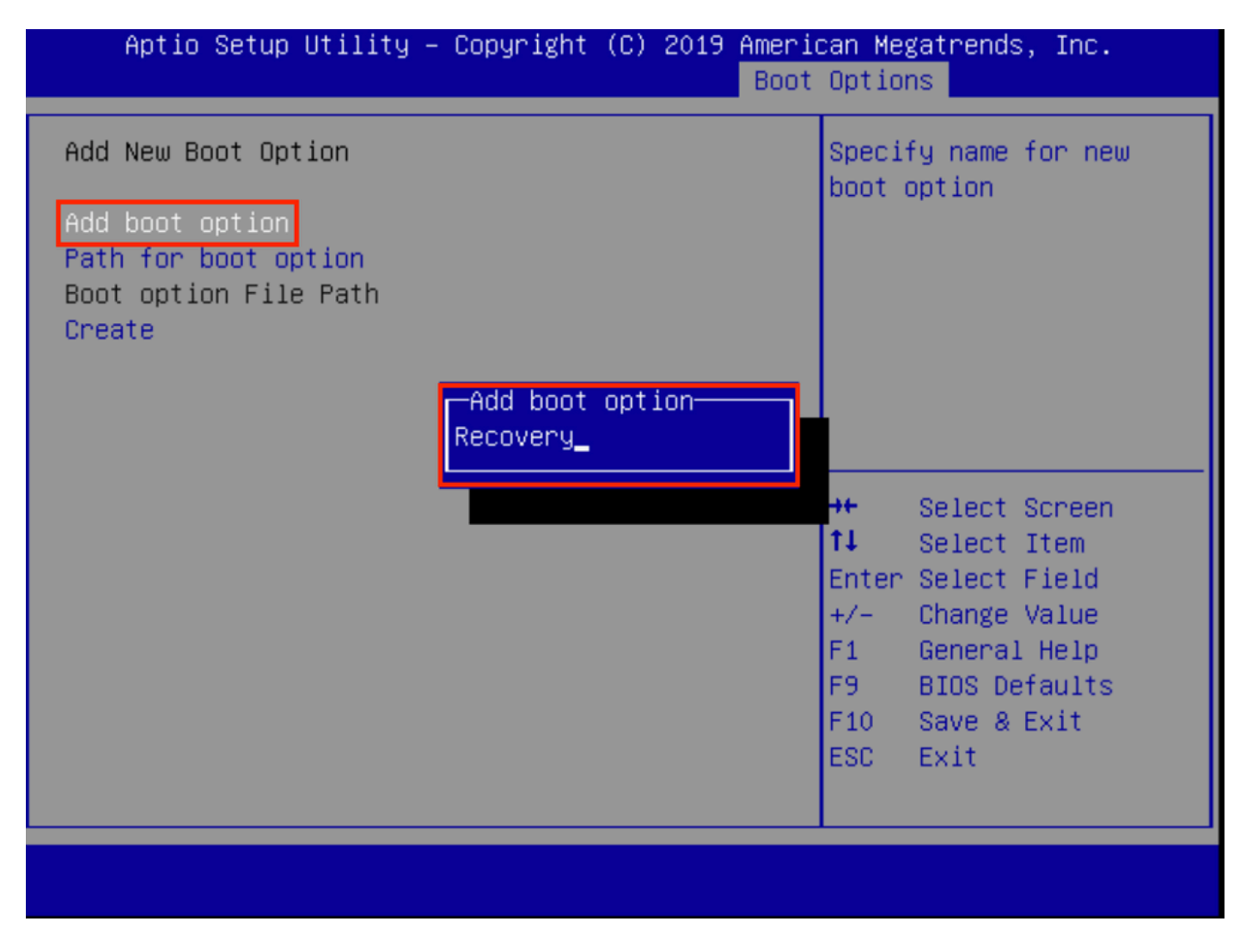

Paso 7. Seleccione Path para la opción de inicio y seleccione el sistema de archivos adecuado.

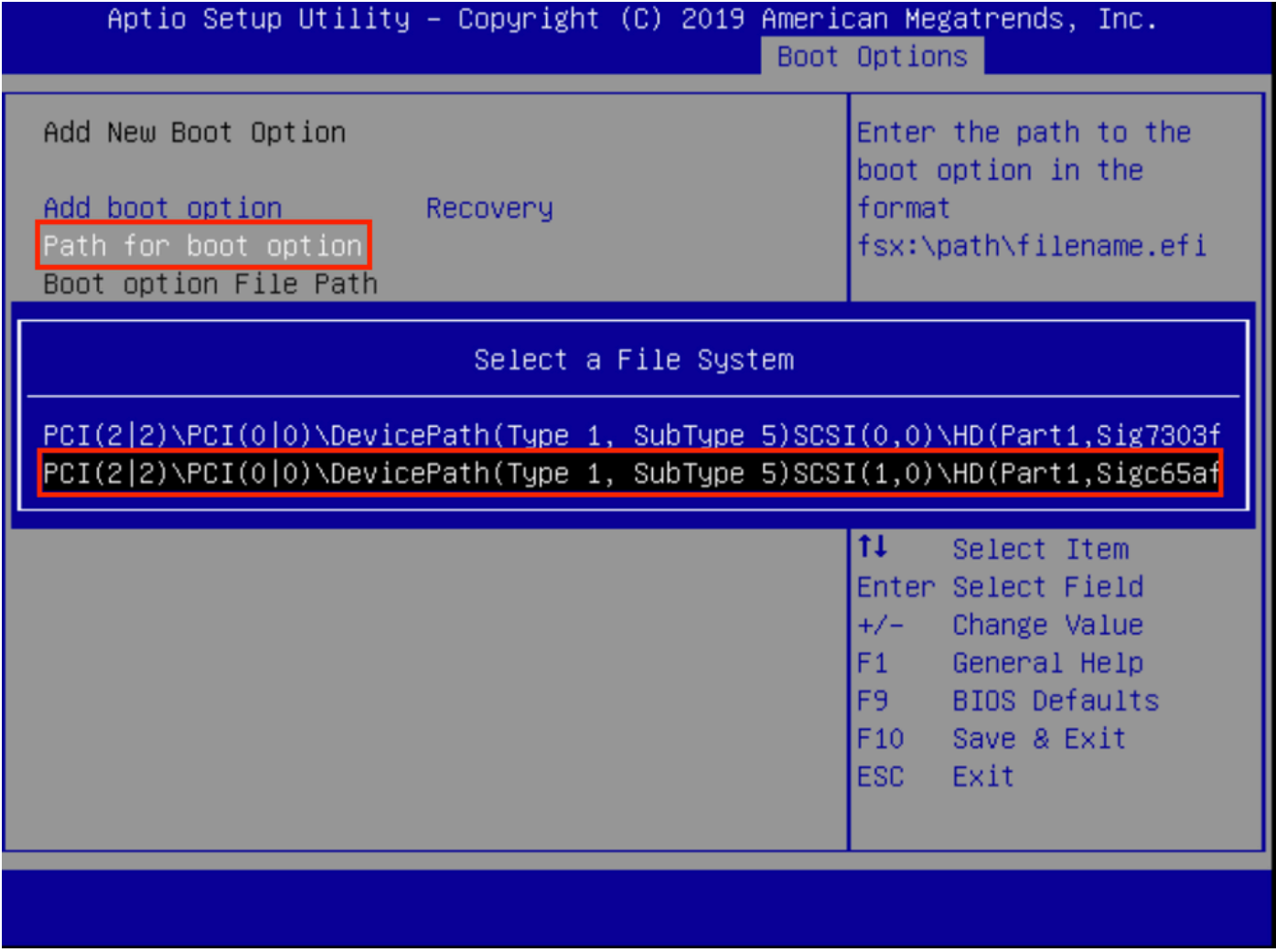

Paso 8. Seleccione <efi>, <Recovery> y <br/> <br/>boot.efi>.

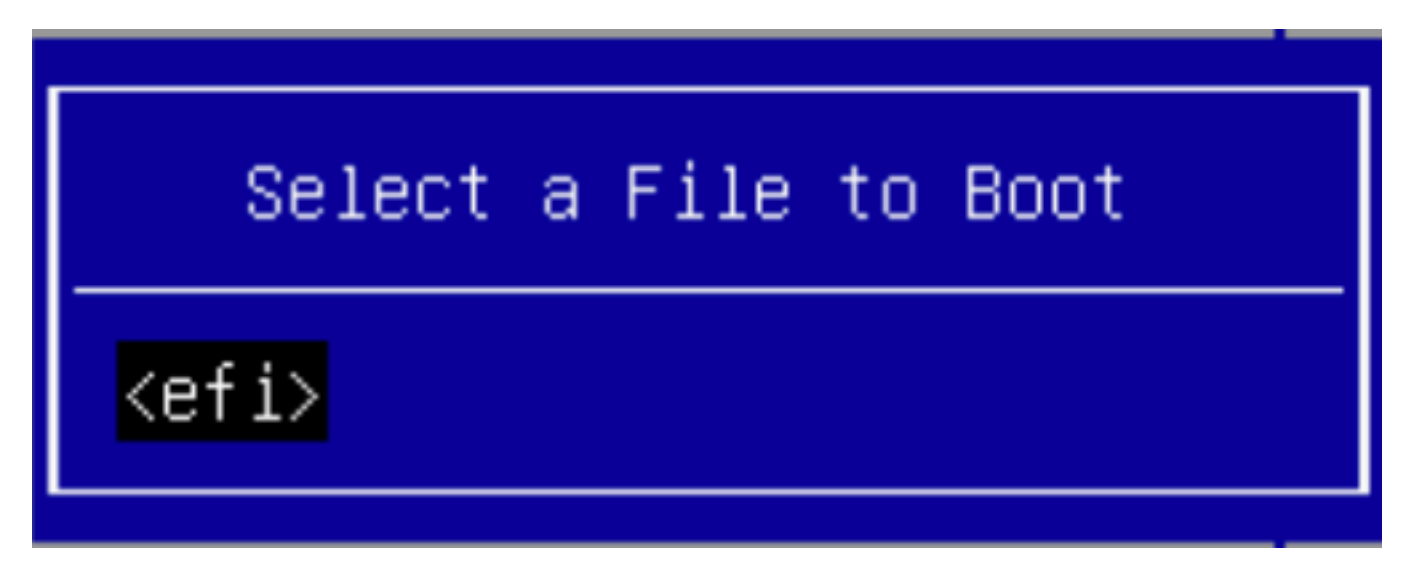

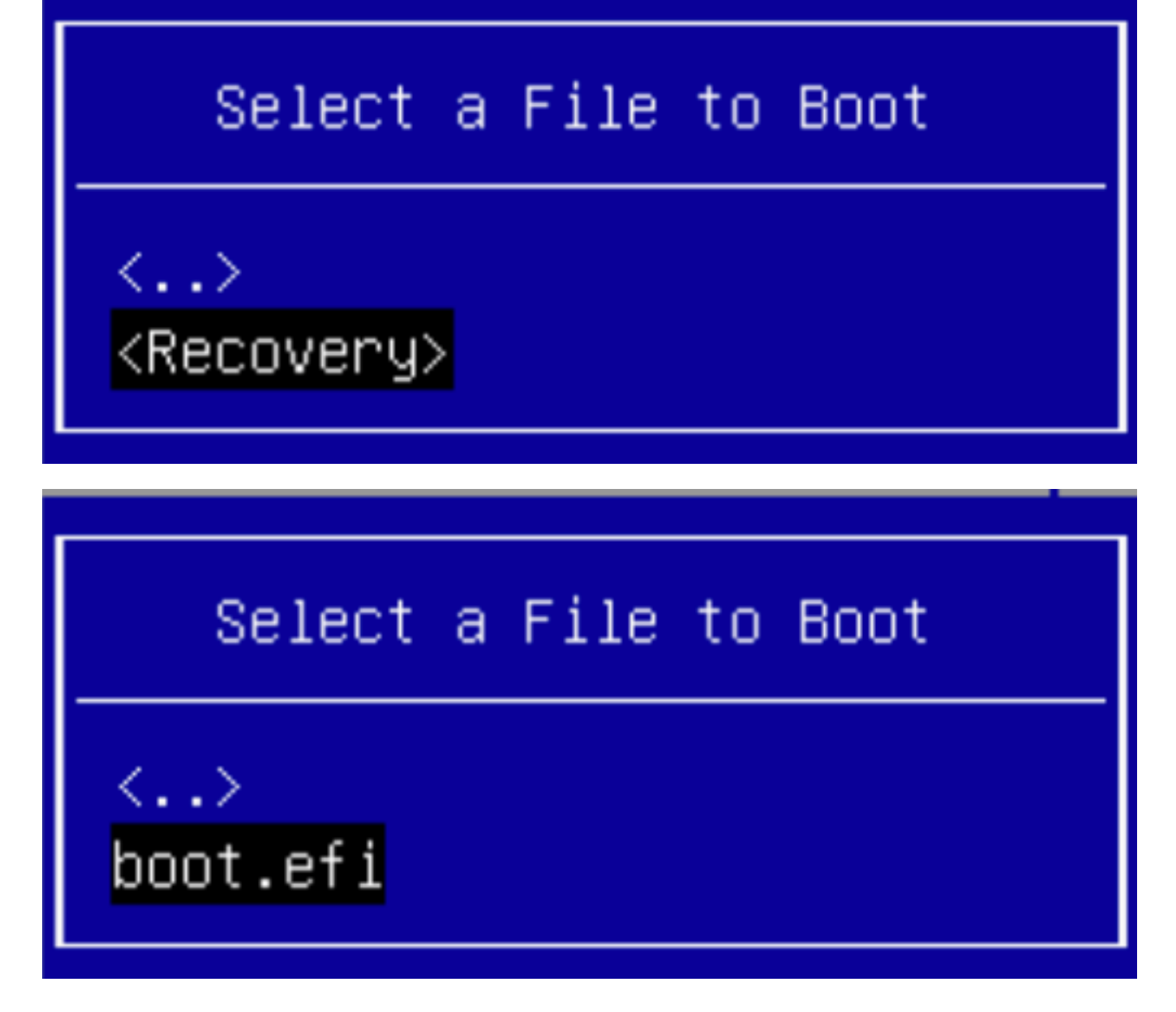

Paso 9. Seleccione Crear.

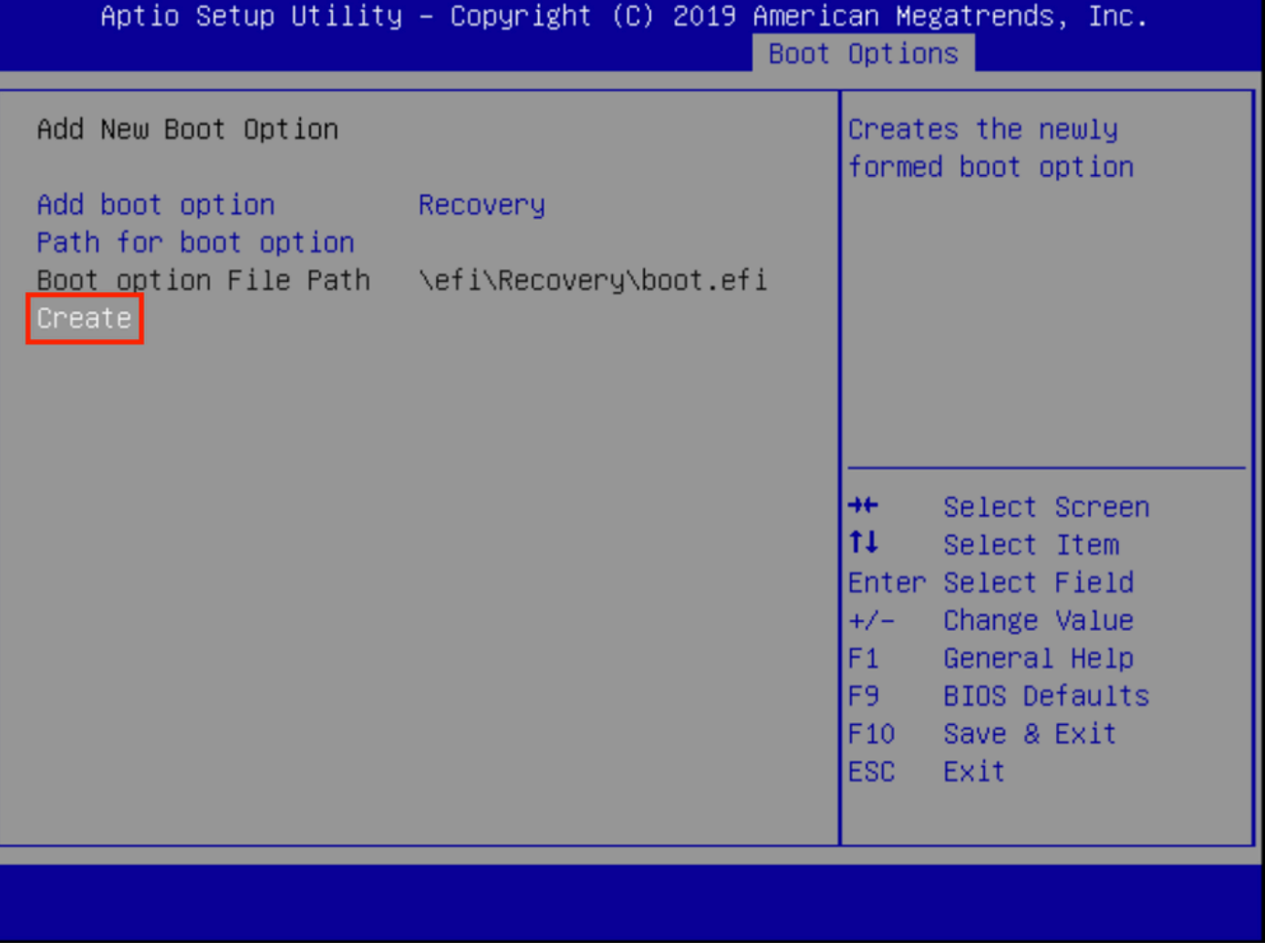

Paso 10. Se crea una nueva opción de inicio.

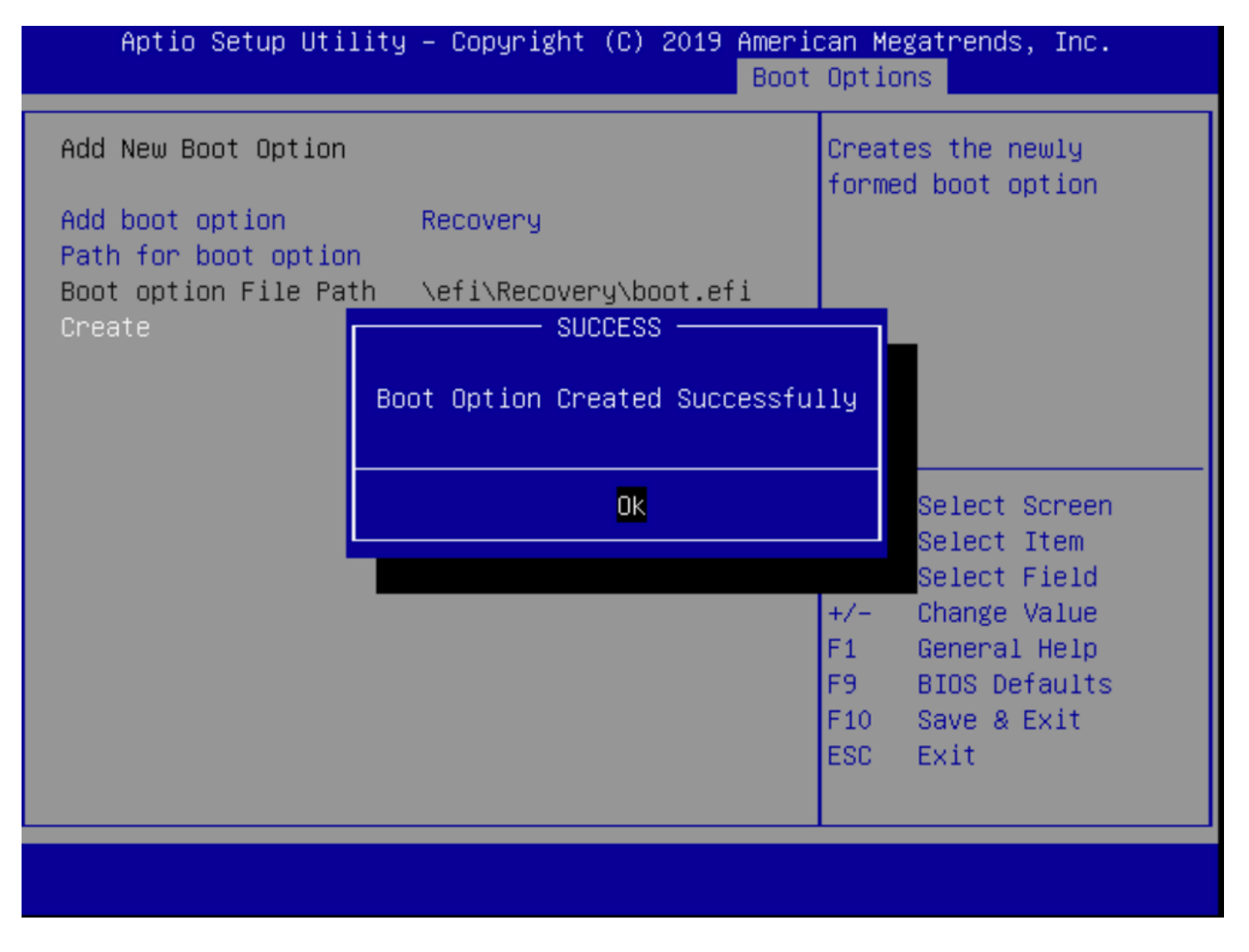

Paso 12. Coloque la opción Recuperación en el lugar #2 con +/- botones.

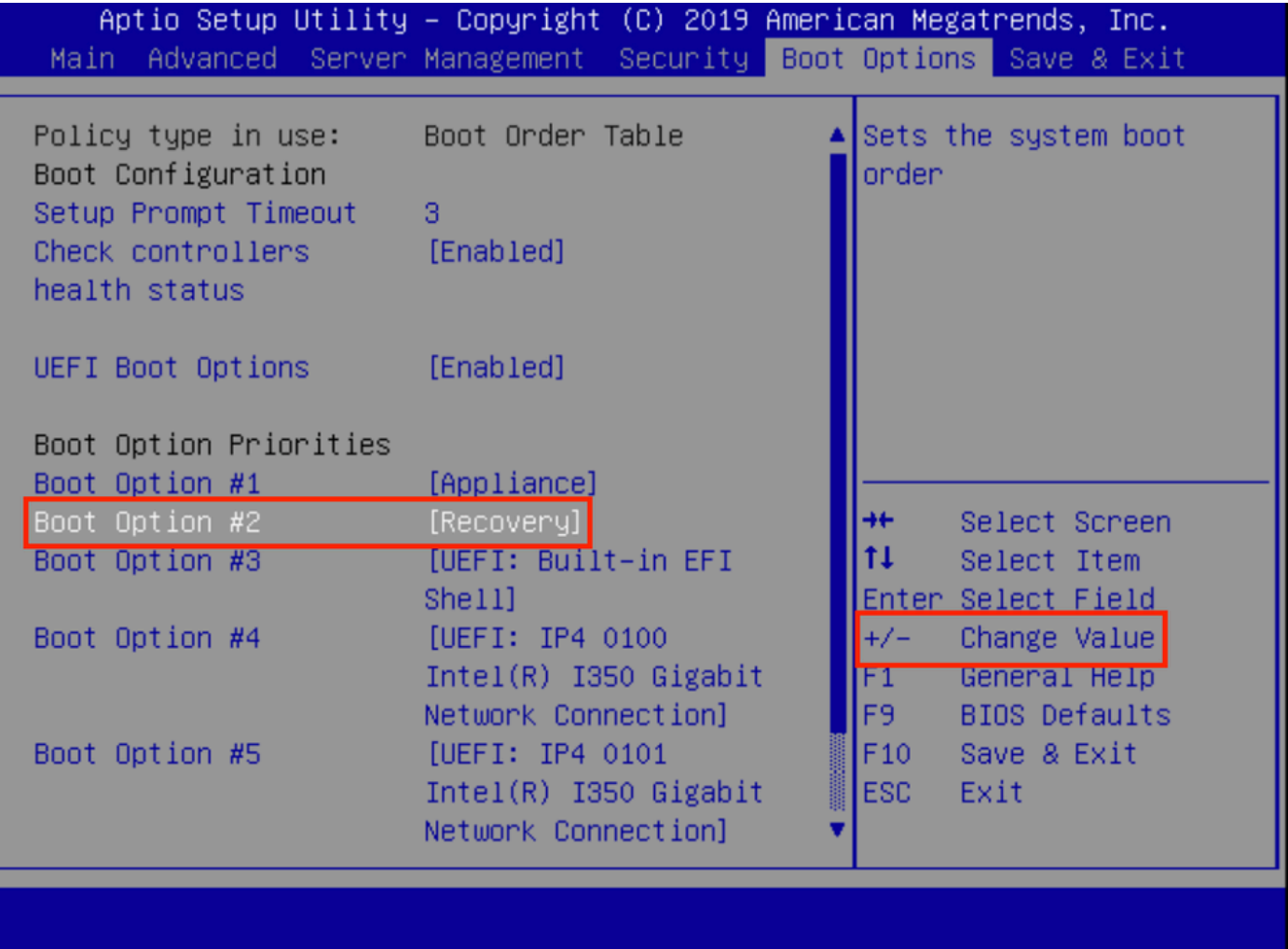

Paso 13. Navegue hasta Guardar y salir y seleccione Guardar cambios y salir.

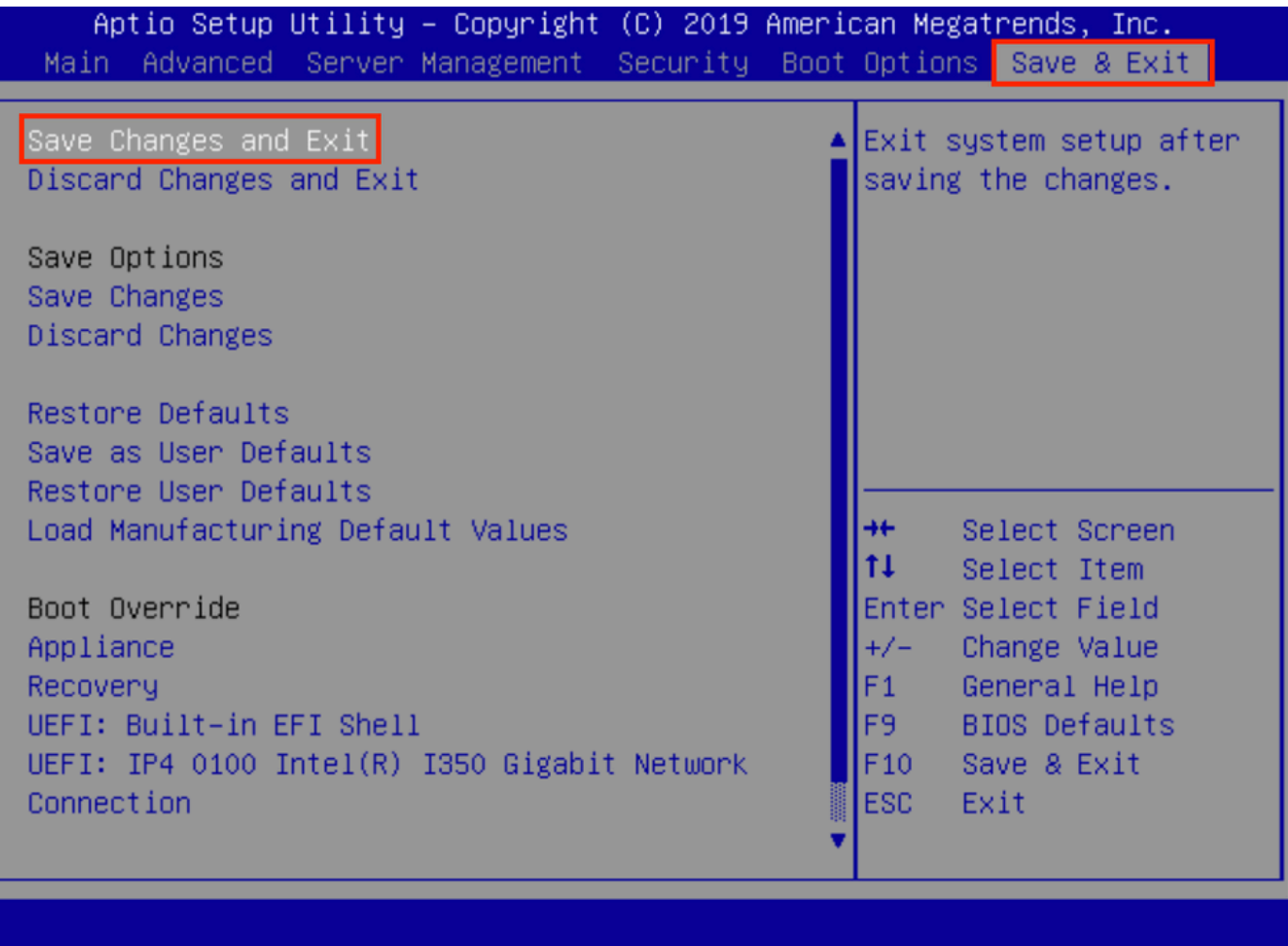

Paso 14. Confirme los cambios.

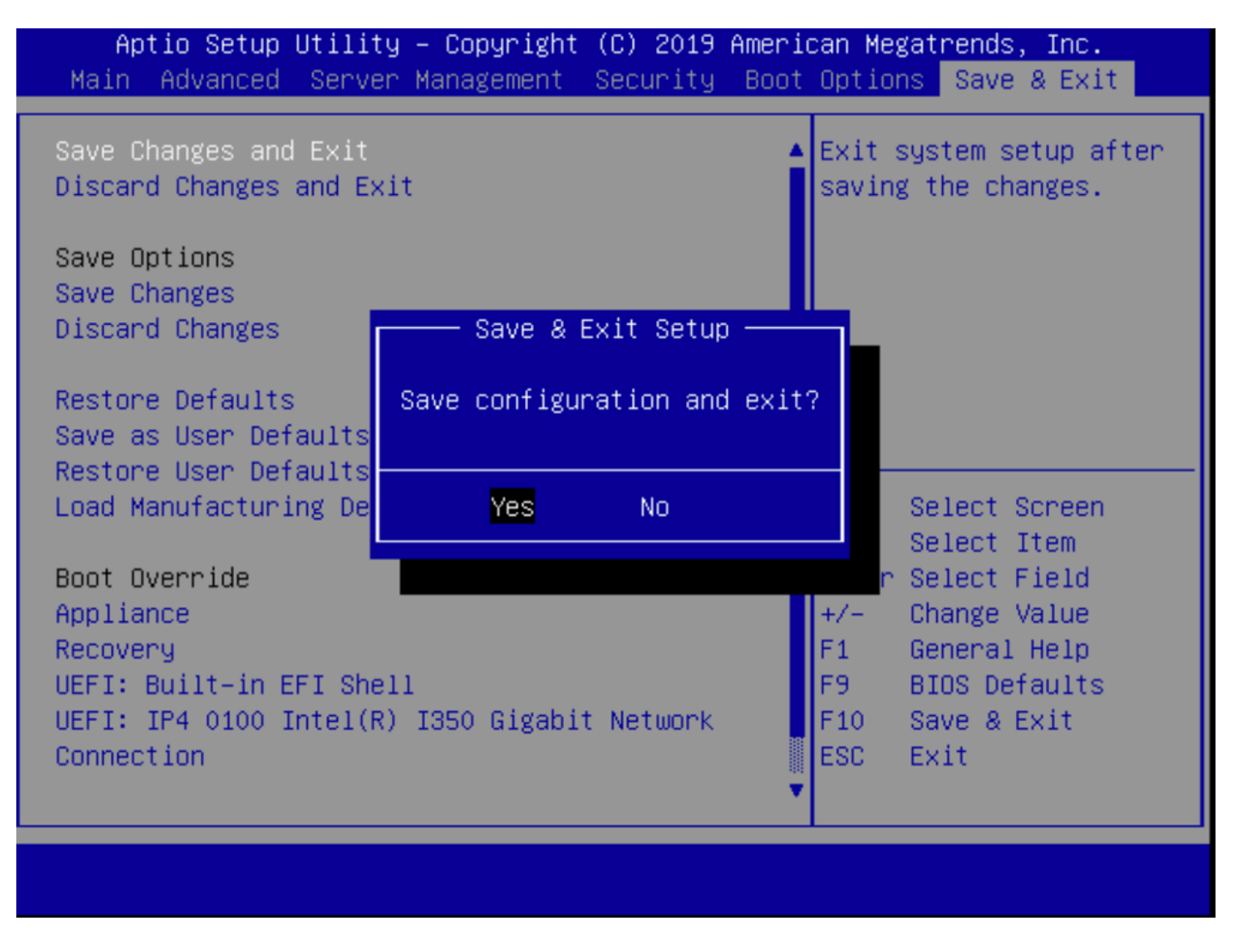

Paso 15. El dispositivo se inicia normalmente.

Para obtener más información, vea la [Guía de administración de Secure Malware Analytics](https://www.cisco.com/c/es_mx/td/docs/security/threat_grid/admin-guide/v2-12/b_threat-grid-admin-guide.html) [Appliance.](https://www.cisco.com/c/es_mx/td/docs/security/threat_grid/admin-guide/v2-12/b_threat-grid-admin-guide.html)